# 2.4 利用者情報の変更

利用者変更では、登録されている利用者情報の変更を行います。 IC カードを使用して、電子入札システムにログインします。 利用者情報の変更をすると,登録内容の変更を行うことができます。

① 変更ボタンをクリックします。

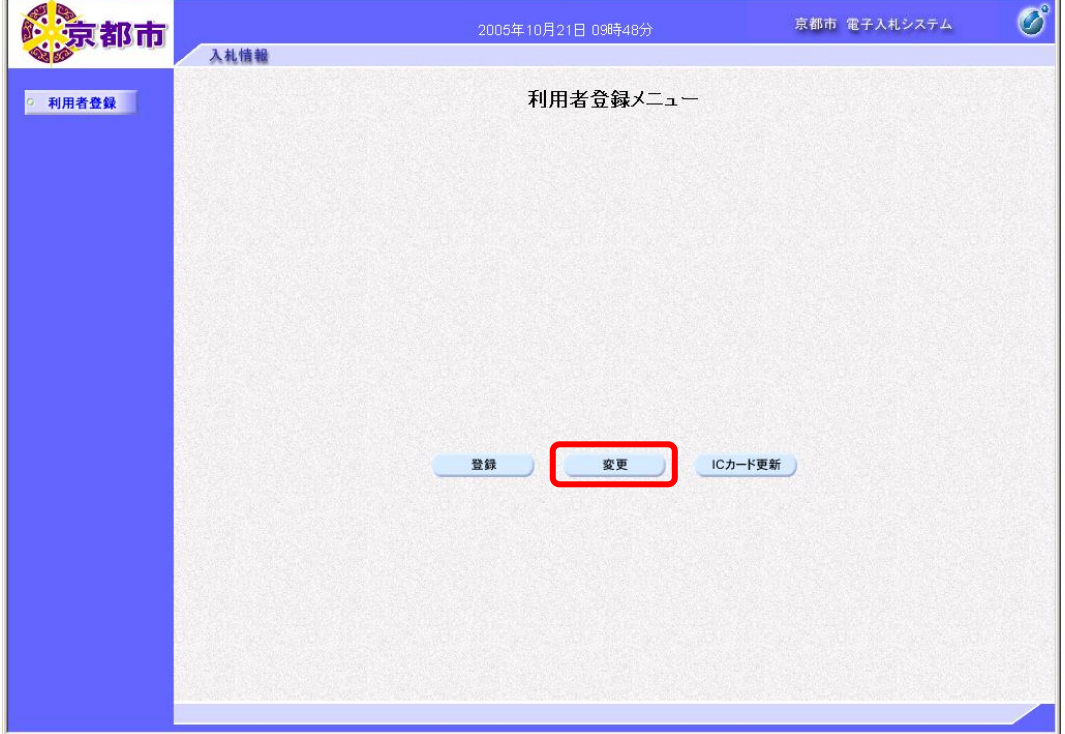

PIN 番号を入力する画面が表示されます。

- ② IC カードをカードリーダーに差し込みます。
- ③ PIN 番号を入力します。

入力した PIN 番号は「\*\*\*\*\*\*\*\*」で表示されます。

※英字の大文字・小文字を区別します。入力するときは、注意してください。

- ④ 担当者名の入力欄は入力不要です。
- ⑤ OK ボタンをクリックします。

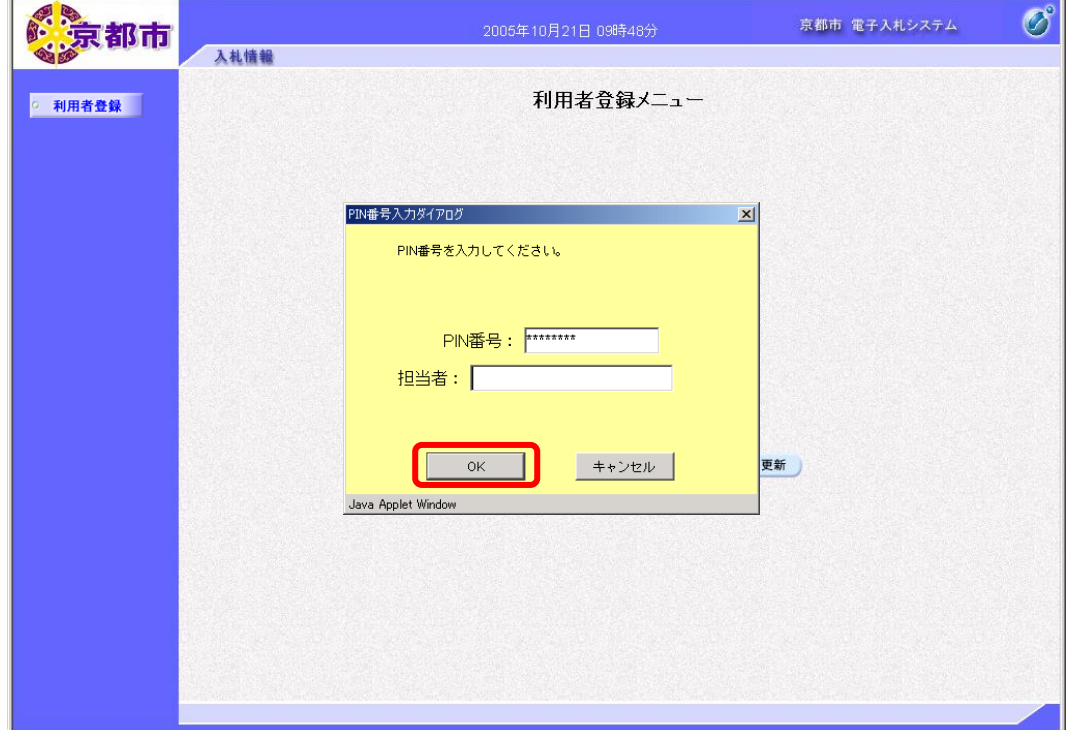

## ▼△アドバイス△▼

#### IC カードの差し込む向き

IC カードは、IC チップのある方から、カードリーダーに 差し込みます。

#### PIN 番号とは

「Personal Identification Number」の略で, IC カードの 暗証番号です。 PIN 番号を忘れてしまうと、電子入札システムを利用する ことができません。PIN 番号は忘れないよう、厳重に保管 してください。 IC カード・PIN 番号については、IC カードを購入した認 証局へお問い合わせください。

### PIN 番号入力時の注意

PIN 番号を複数回続けて、間違えて入力すると、その IC カードは使えなくなります。 入力するときは、注意してください。 次の点も入力するときは,確認してください。 ・日本語入力モードが有効になっていませんか。 ・CapsLock が有効になっていませんか。(大文字小文字を区別します。) ・NumLock が有効になっていませんか。 もし、IC カードが使用できなくなった場合は、認証局へお問い合わせください。

通信中ダイアログが表示されます。

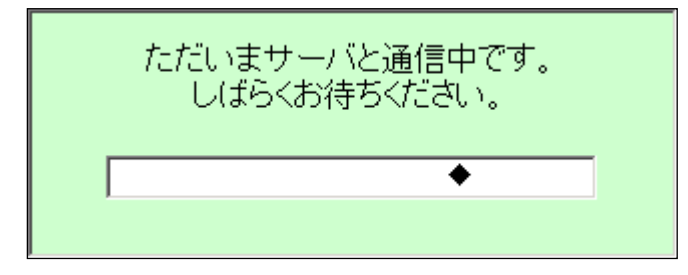

PIN 番号を入力して,|OK|ボタンをクリックすると,通信中ダイアログが表示されるまでに 少し時間がかかりますが,クリックなどの操作を行わないで,そのままお待ちください。 また,通信中ダイアログが表示されている間も,操作を行わないでください。

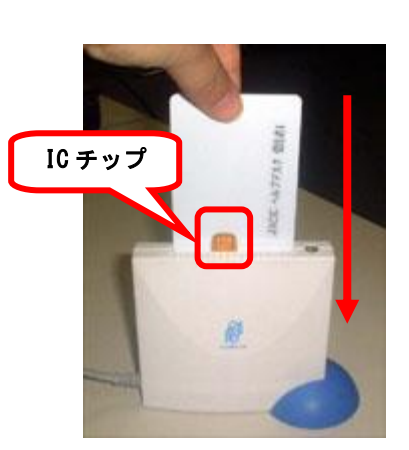

利用者変更画面が表示されます。

変更する企業情報,連絡先情報,IC カード利用部署情報を入力します。

- ⑥ 企業情報の「部署名」,「電話番号」,「FAX 番号」を入力します。
- ⑦ 連絡先情報の「連絡先名称(部署名等)」,「連絡先郵便番号」,「連絡先住所」, 「連絡先氏名」,「連絡先電話番号」,「連絡先 FAX 番号」,「e-mail」を入力します。
- ⑧ IC カード利用部署情報の「連絡先名称(部署名等)」,「連絡先郵便番号」,「連絡先住所」, 「連絡先氏名」,「連絡先電話番号」,「連絡先 FAX 番号」,「e-mail」を入力します。
- ※企業情報の「部署名」,連絡先情報の「連絡先名称(部署名等)」,「連絡先住所」,「連絡 先氏名」,IC カード利用部署情報の「連絡先名称(部署名等)」,「連絡先住所」,「連絡先 氏名」は、日本語入力ができる状態にして入力します。キーボードの半角/全角キーを 押します。
- (※)の項目は,必須入力です。
- ※使用文字について

つぎの文字を使用すると,文字化けが発生します。文字化けが発生してしまう文字につ いては,ひらがななどで入力してください。

- ・機種依存文字等の特殊記号 「①」「㈱」「㈲」など
- ・JIS 第一水準, JIS 第二水準以外の漢字(JIS 第三水準など), 及び外字 「髙」「﨑」「下が長い吉」など
- ・全角マイナス「-」

#### 3 入力内容を確認して, 入力内容確認ボタンをクリックします。

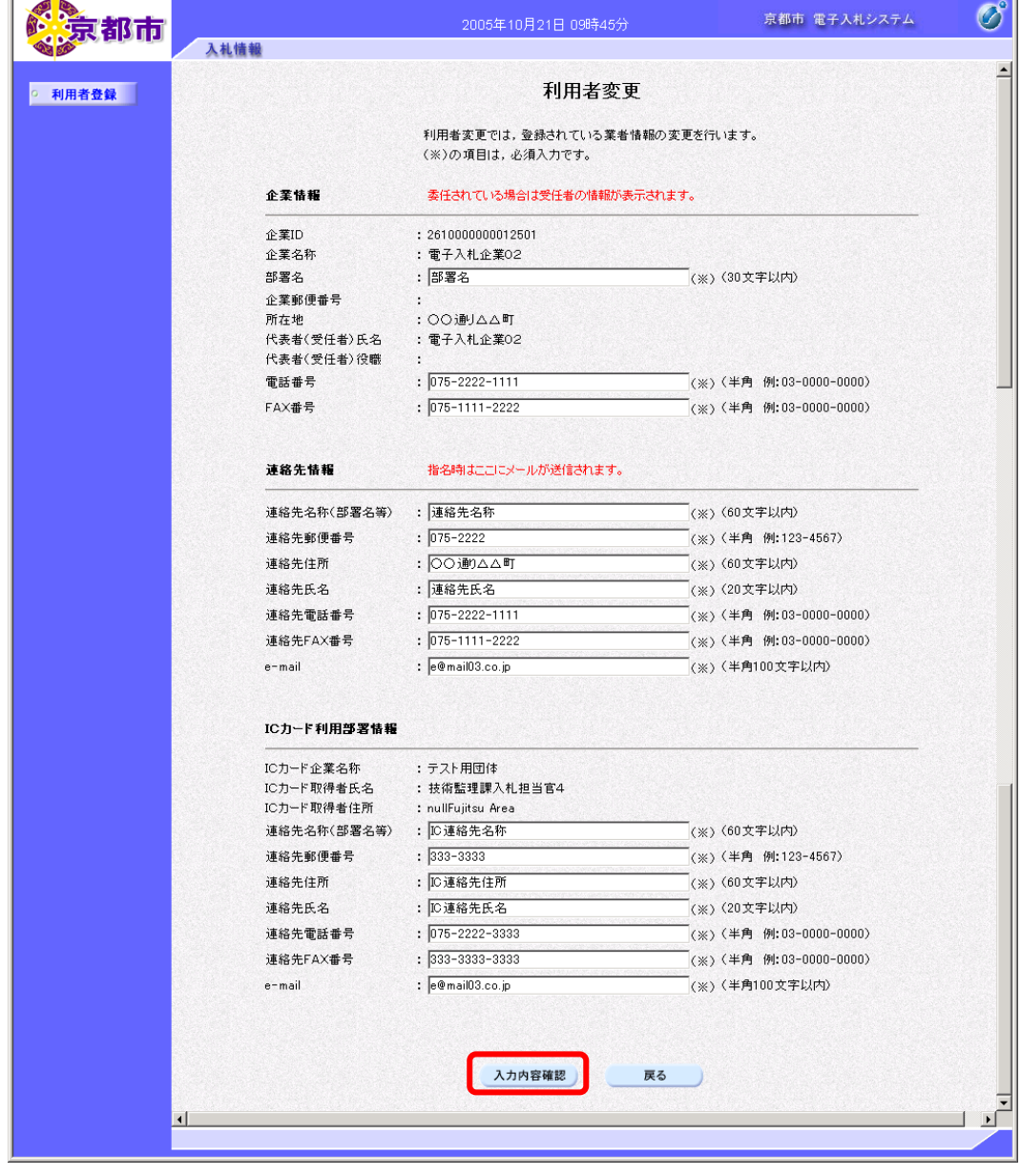

戻るボタンをクリックすると,利用者登録メニュー画面に戻ります。

変更内容確認画面が表示されます。

10 変更内容を確認して、変更ボタンをクリックします。

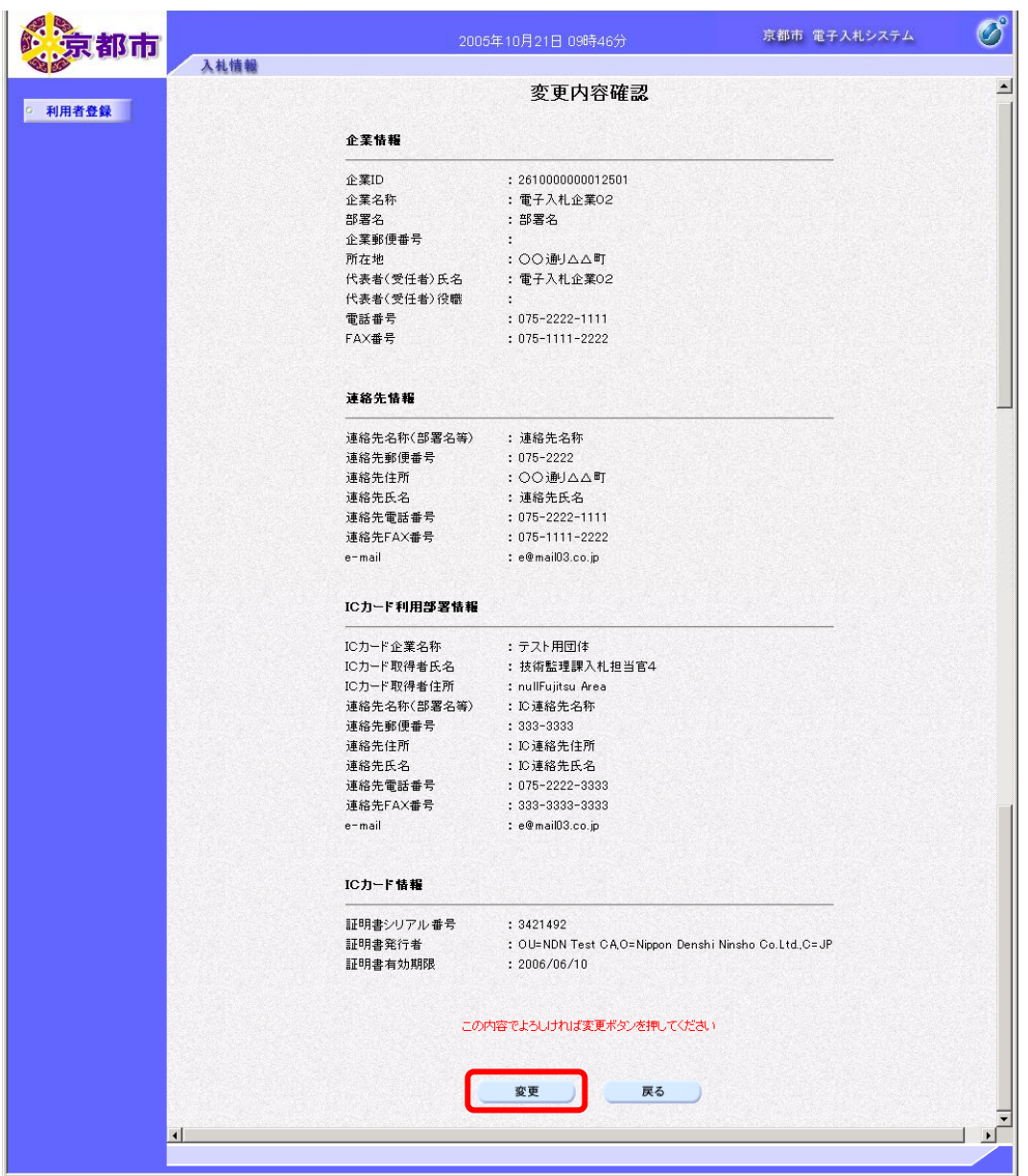

※連絡先郵便番号,連絡先住所,連絡先氏名などに?文字が含まれている場合, 戻るボタン で利用者変更画面に戻り,再度,入力し直してください。

戻るボタンをクリックすると,利用者変更画面に戻ります。

利用者情報変更完了画面が表示されます。

⑪ 印刷ボタンをクリックします。

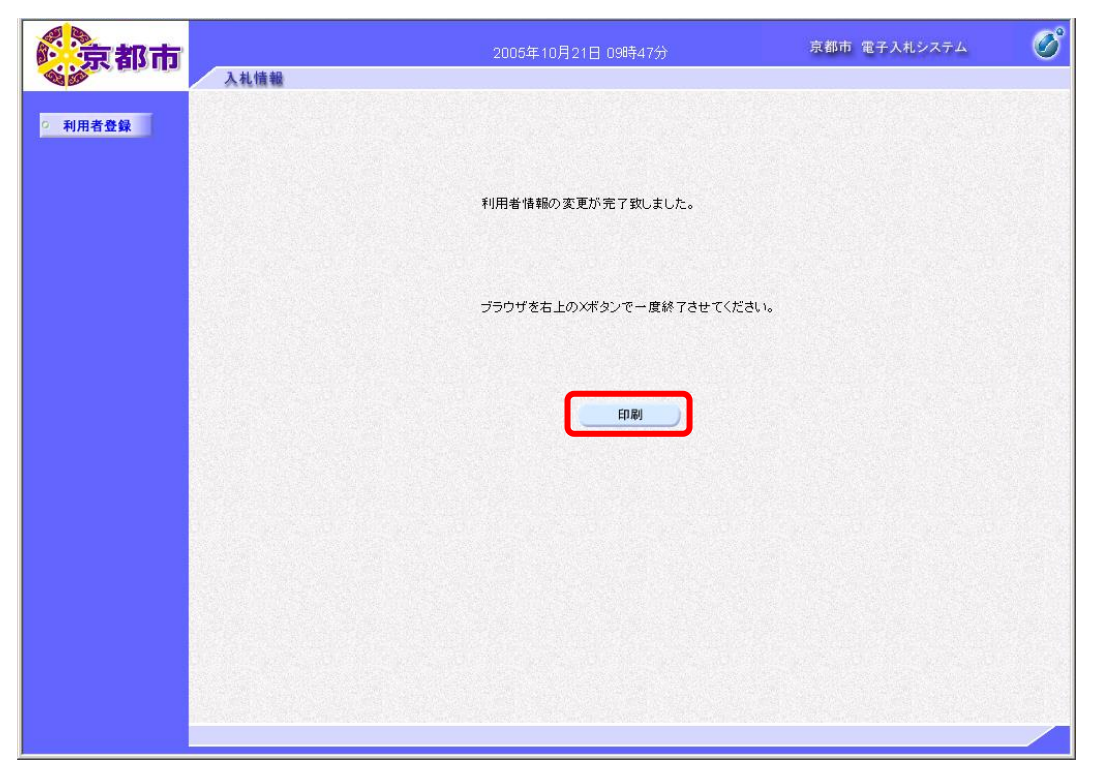

帳票ウィンドウが開き,利用者情報が表示されます。

⑫ ウィンドウを右クリックして「印刷」をクリックします。 利用者情報が印刷されます。 利用者情報を閉じます。

⑬ ブラウザの×(閉じる)ボタンをクリックします。